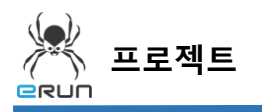

### - **ERUN**

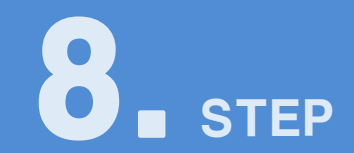

# **라인그래프 오브젝트**

## 8.1 라인그래프 오브젝트 화면 구성

- ◆ 활용 안
	- 태그를 사용하여 실시간 데이터 수치를 그래프로 볼 수 있습니다.
	- eRunDB를 사용하여 기존데이터들의 수치를 한곳에서 볼 수 있습니다.

**☞ 주안점: 라인그래프 오브젝트 DEMO 화면을 만드는 순서를 설명합니다.**

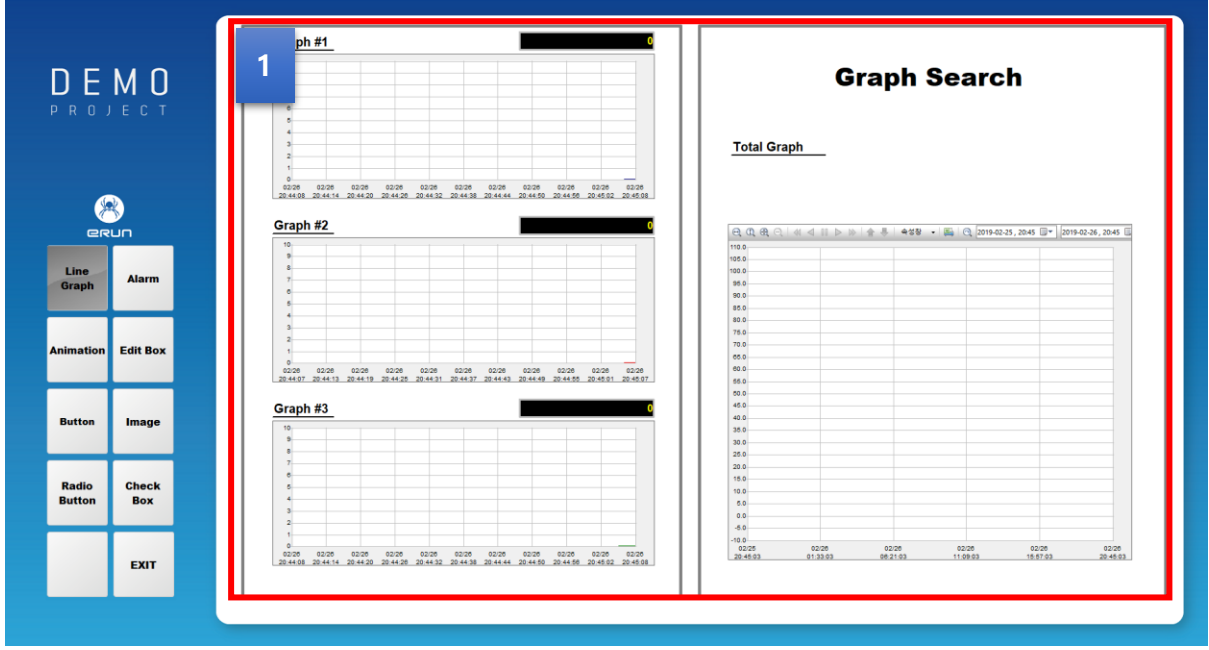

[ 라인그래프 오브젝트 DEMO 화면 ]

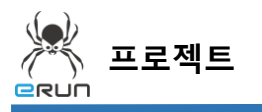

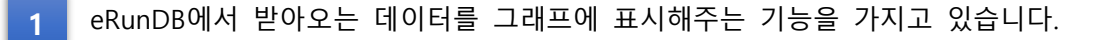

### 8.2 라인그래프 오브젝트 생성

### **☞ 주안점: 새로운 라인그래프 오브젝트를 생성합니다.**

1. 상단 **오브젝트 메뉴** 에서 버튼 을 클릭하거나 **오브젝트 툴바**의 아이콘을 클릭하면

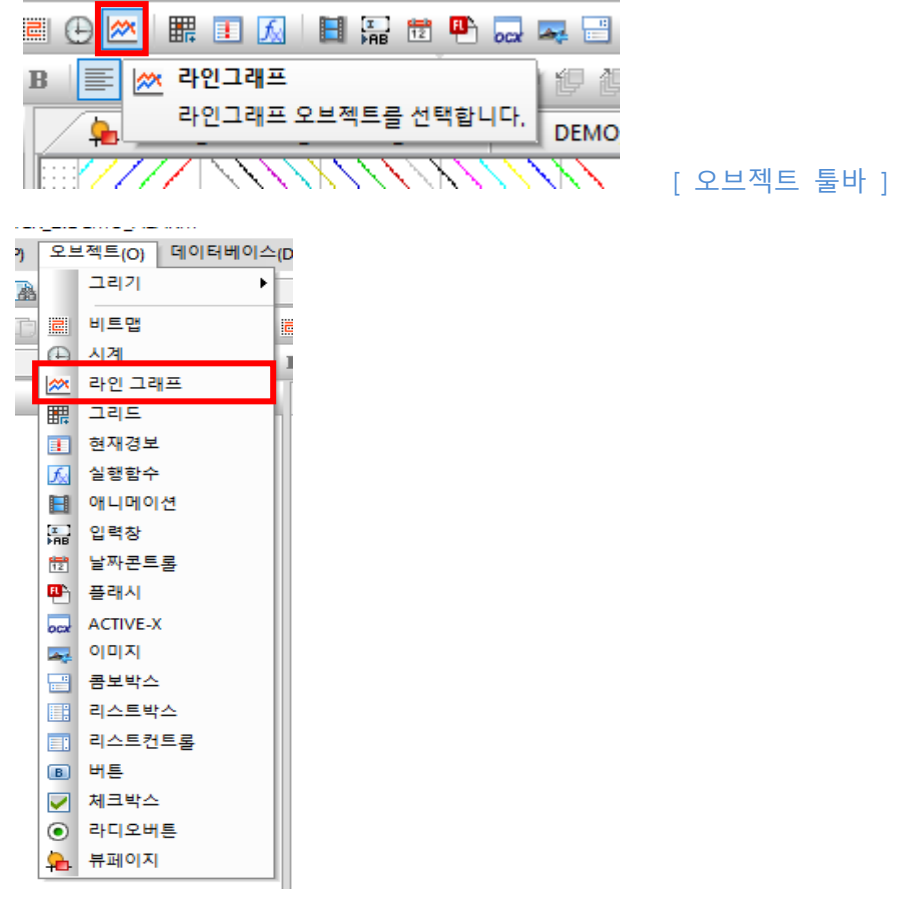

#### [ 오브젝트 메뉴 ]

마우스 커서가 십자표시로 표시됩니다.

#### 2. 원하는 위치에 **드래그**하면 **라인그래프 오브젝트 생성**이 완료됩니다.

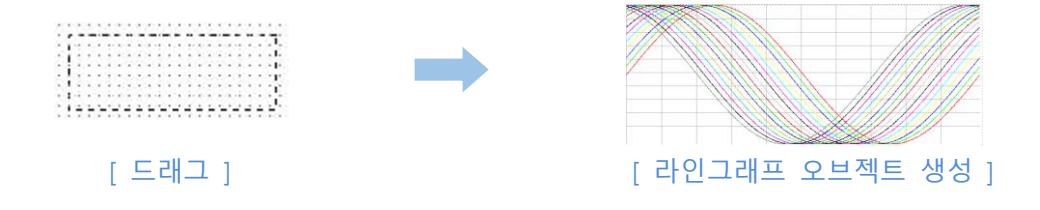

**ERUN** 

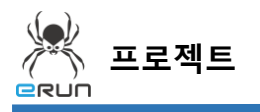

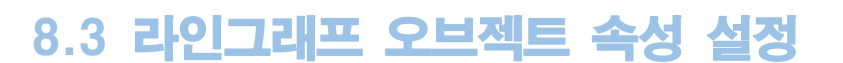

**☞ 주안점 : 번 라인그래프 오브젝트 기능에 대해 설명합니다. 1**

 번 라인그래프 오브젝트 기능에 대해 설명합니다. **1**

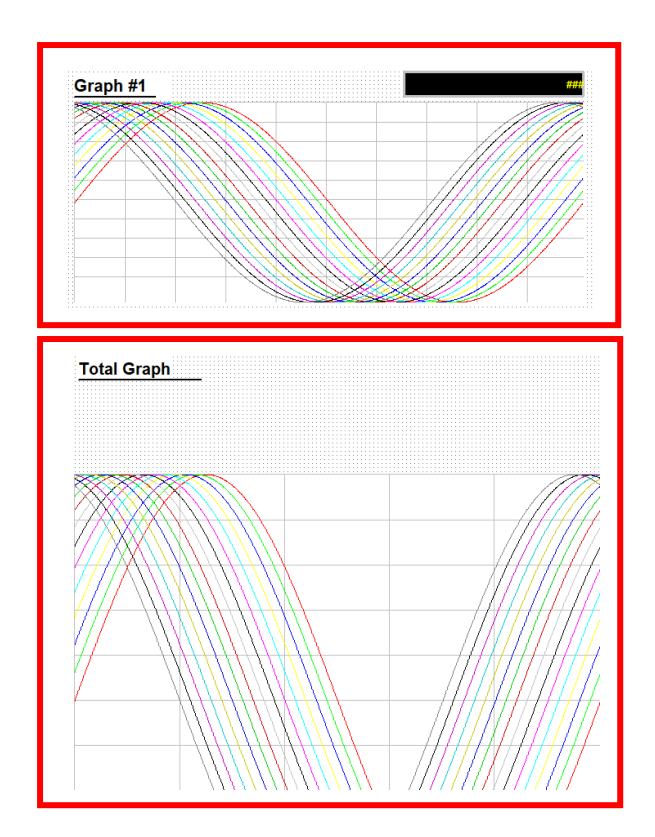

라인그래프 오브젝트 설정 순서

- 1. 이미지 오브젝트를 생성합니다.
- 2. 생성한 오브젝트를 더블 클릭합니다.

**- ERUN** 

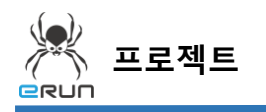

- **ERUN** 

- 3. 기본설정 옵션에 들어갑니다.
- 4. 그래프의 형태를 실시간으로 설정하여 실시간으로 그래프에 표시합니다.
- 5. 수집간격을 갱신주기로 수집으로 설정하여 갱신될때마다 SFDB 에 수집합니다.
- ➢ (SFDB 는 DB 매뉴얼을 참고합니다.)
- 6. 우측설정은 사용자 기호에 맞게 설정하여 사용합니다.

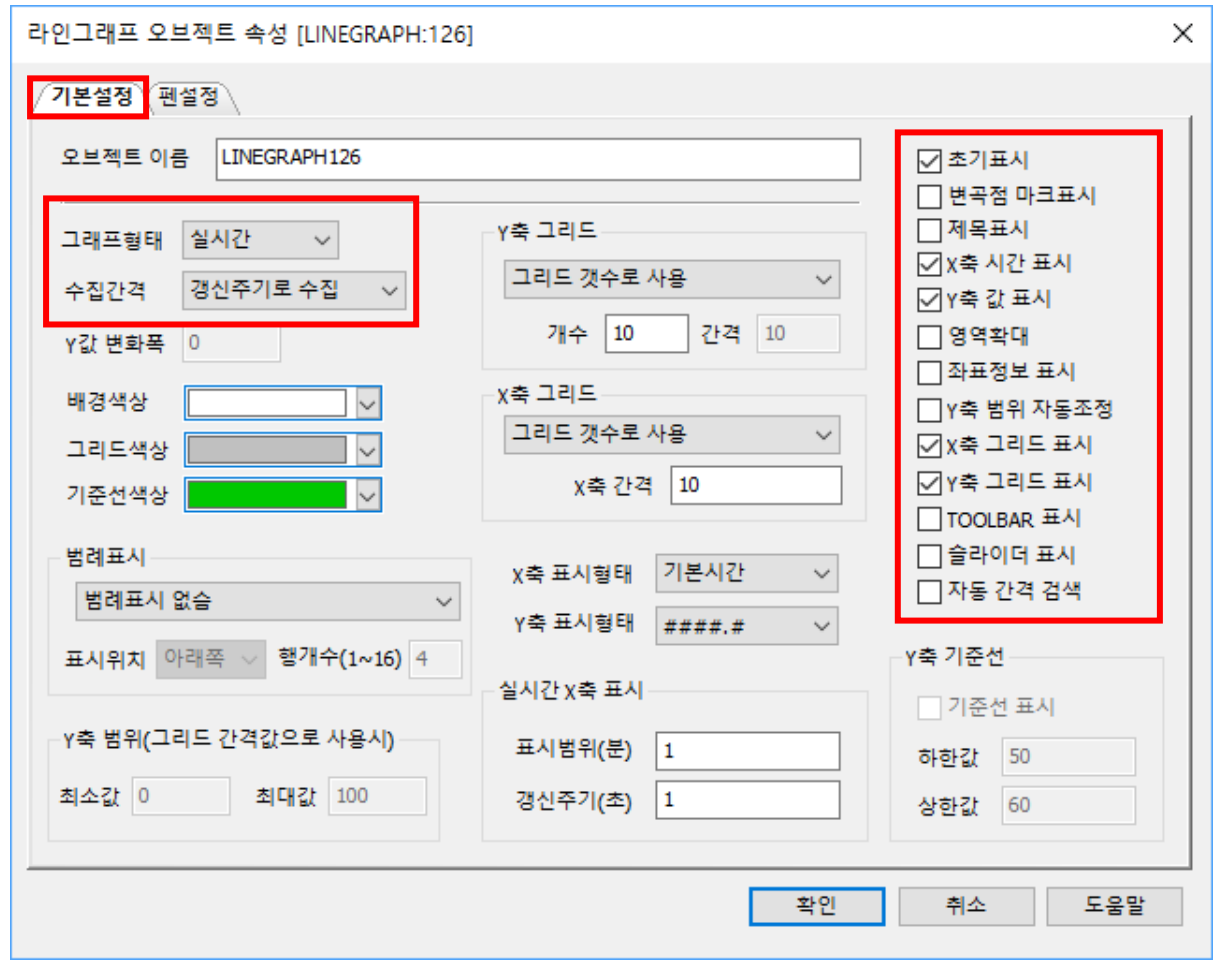

[ 라인그래프 오브젝트 기본설정 창 ]

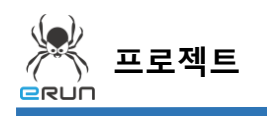

- 7. 펜설정 옵션에 들어갑니다.
- 8. 실시간으로 데이터를 받아오는 아날로그 태그를 적용합니다.
- 9. 최소, 최대값을 0 ~ 100 으로 설정하여 0 ~ 100 사이의 값을 그래프에 표시합니다.

10. 그래프에 표시되는 펜의 색을 지정하고 두께를 설정합니다.

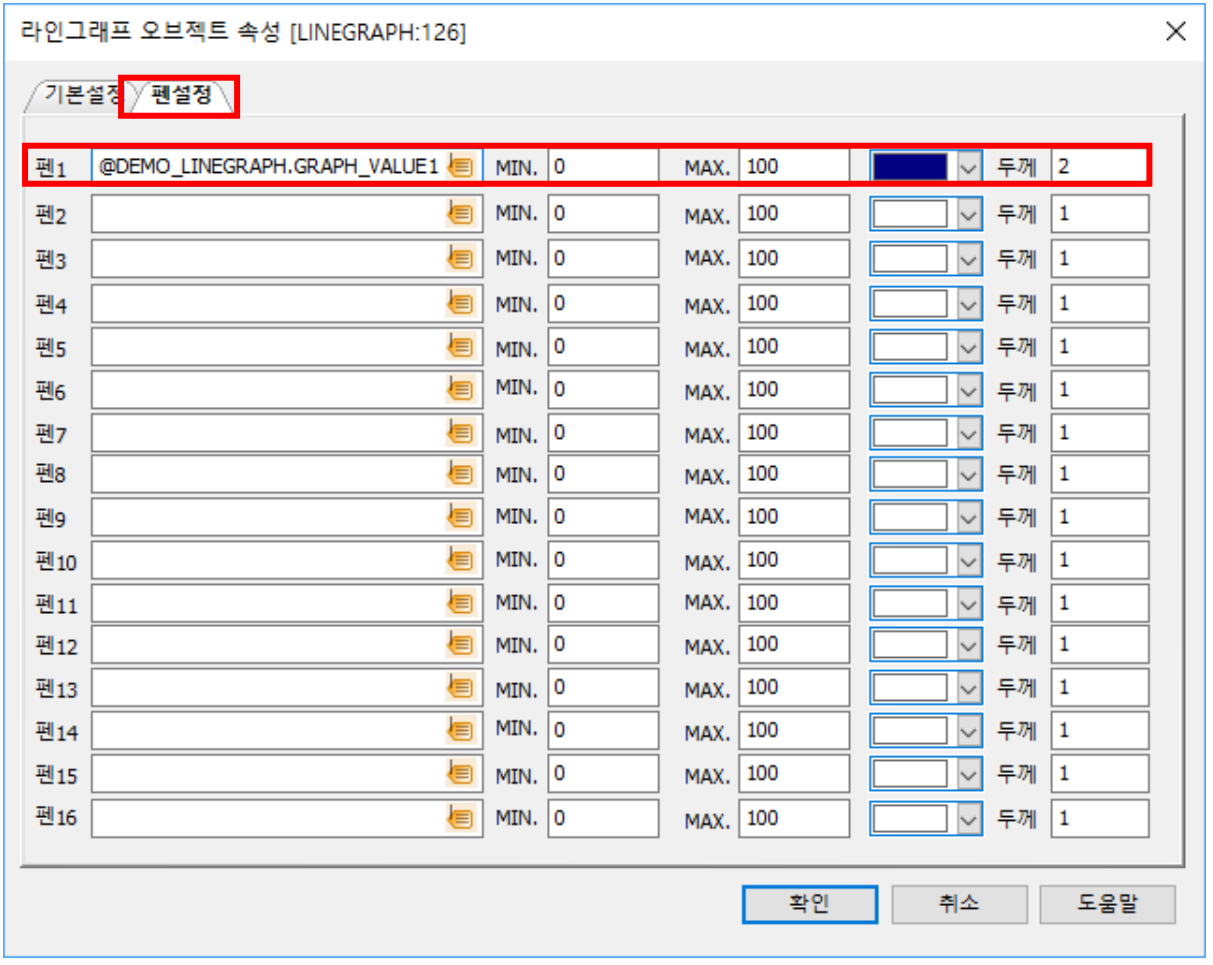

[ 라인그래프 오브젝트 펜 설정 창 ]

- **RUN** 

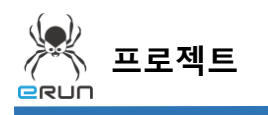

11. 그래프형태를 히스토리로 설정하여 그동안 SFDB 에 저장된 데이터정보를 가져옵니다.

12. 우측 TOOLBAR 을 체크하여 기존데이터를 검색할 수 있도록 합니다.

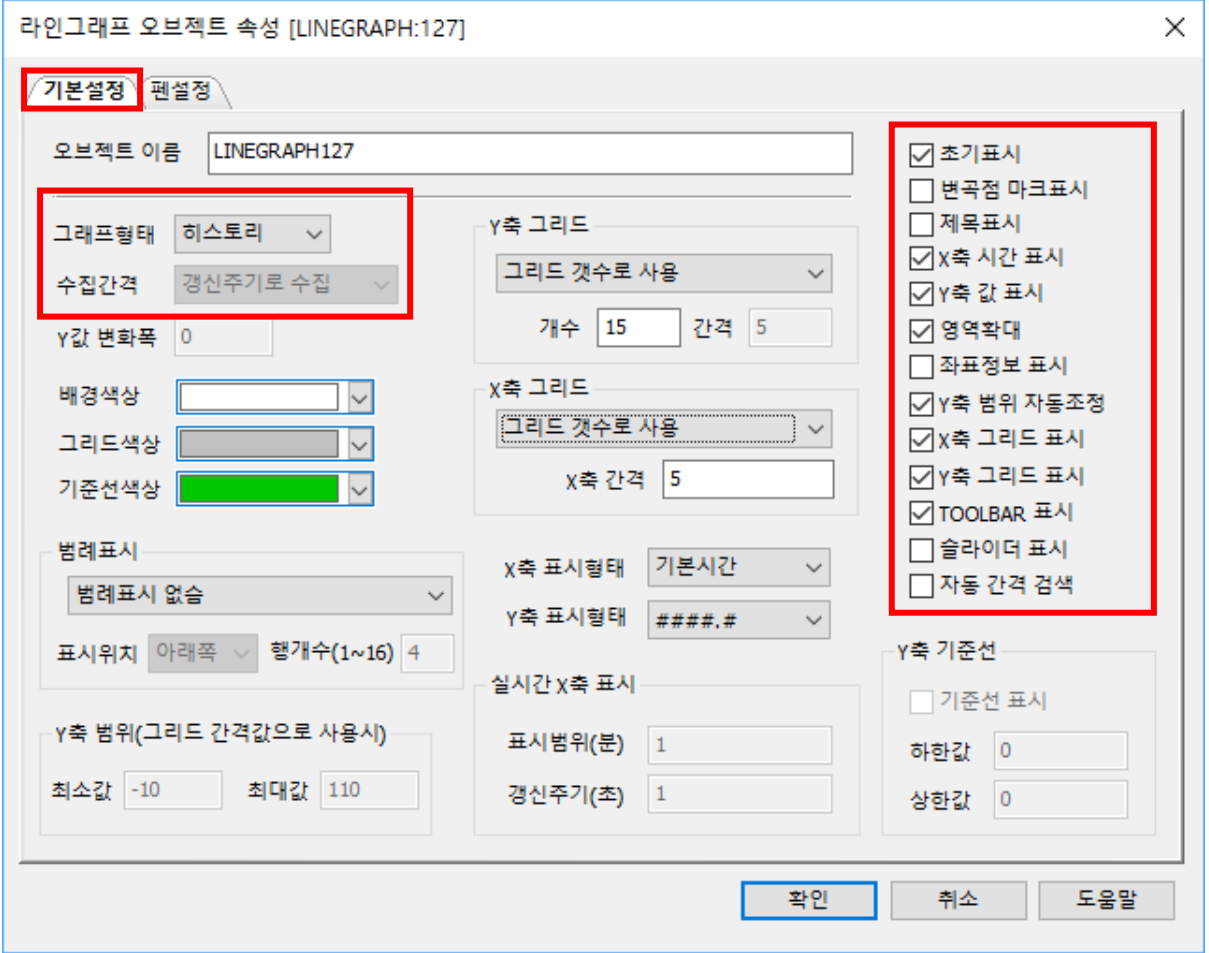

[ 라인그래프 오브젝트(히스토리) 기본설정 창 ]

- GRUN

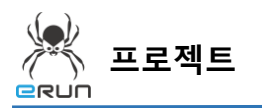

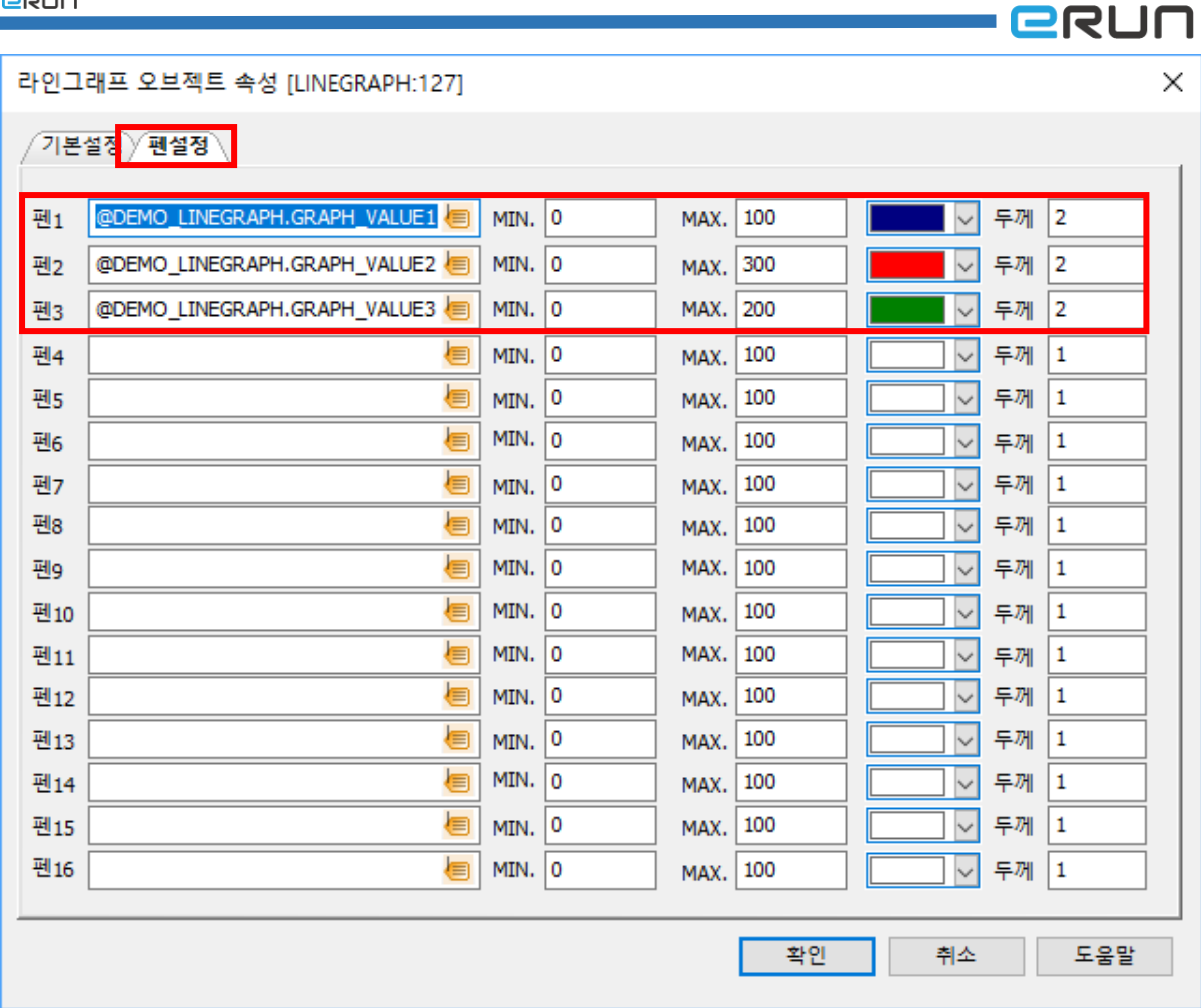

[ 라인그래프 오브젝트(히스토리) 펜 설정 창 ]

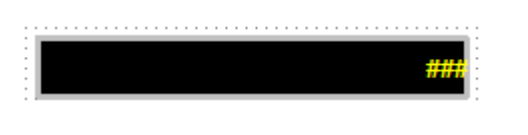

[ 라인그래프 오브젝트 현재 값 표시 창 ]

라인그래프 오브젝트 현재 값 표시 창 설정 순서

13. 입력창 오브젝트를 생성합니다.

14. 입력창 오브젝트를 읽기전용으로 설정합니다.

15. 입력창 오브젝트에 데이터 태그를 설정합니다.

➢ 자세한 사항은 **9.4 여러가지 입력창 속성** 부분을 참고합니다.

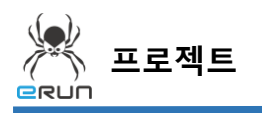

**- GRUN** 

16. 설정한 라인그래프를 테스트 합니다.

17. 데이터가 들어오면 라인그래프에 표시됩니다.

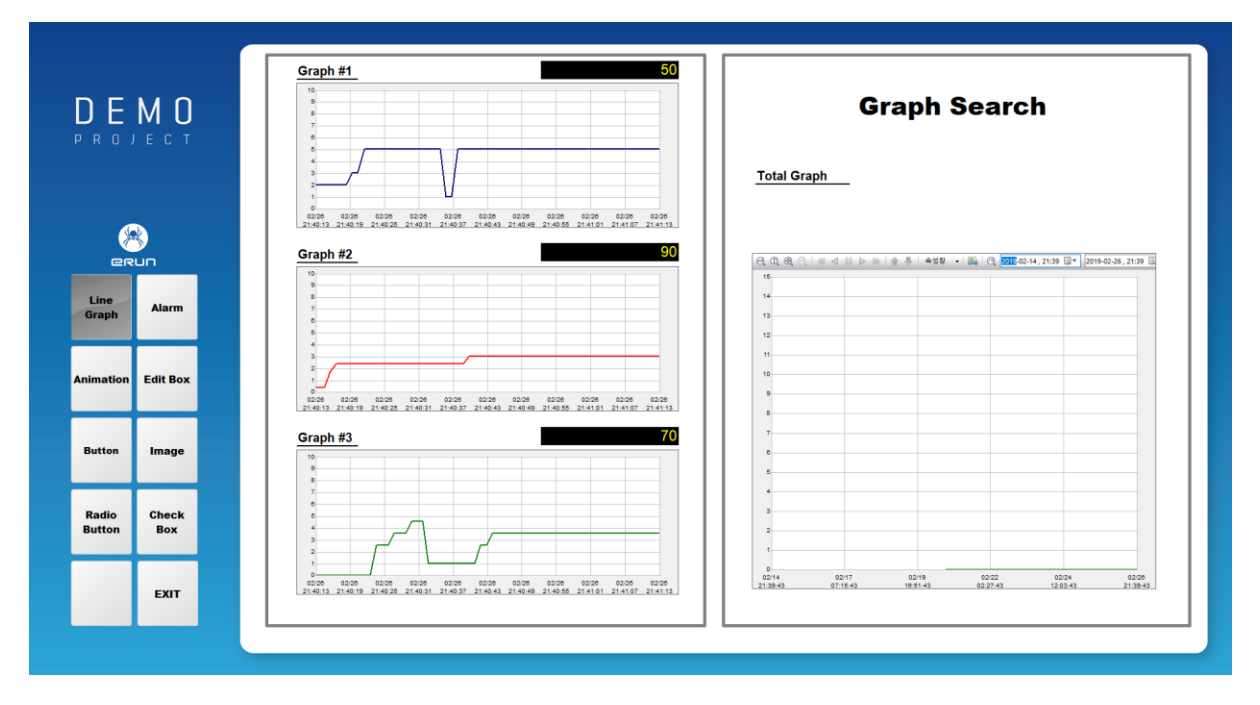

[ 라인그래프 오브젝트 데이터가 들어오는 화면 ]